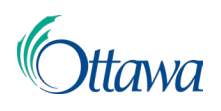

# **Construction, planification et aménagement du territoire: demandes et permis en ligne  Guide de l'utilisateur du Portail client**

# Un seul paiement

Le paiement pour les demandes sera demandé une fois que leur révision interne aura été effectuée et considérée comme achevée. Les paiements doivent être effectués en totalité au moment de la demande.

Les candidats seront informés lorsqu'un paiement est dû, selon la méthode de notification choisie au moment de l'inscription (courriel ou courrier).

#### **Utilisation du « Tableau de bord » pour sélectionner un seul paiement**

1. Les éléments demandés, tels que le paiement, seront indiqués dans le **« Tableau de bord »** du portail client, sous l'onglet **« Actions requises »**. Cela sera signalé par un point d'exclamation bleu sur l'onglet.

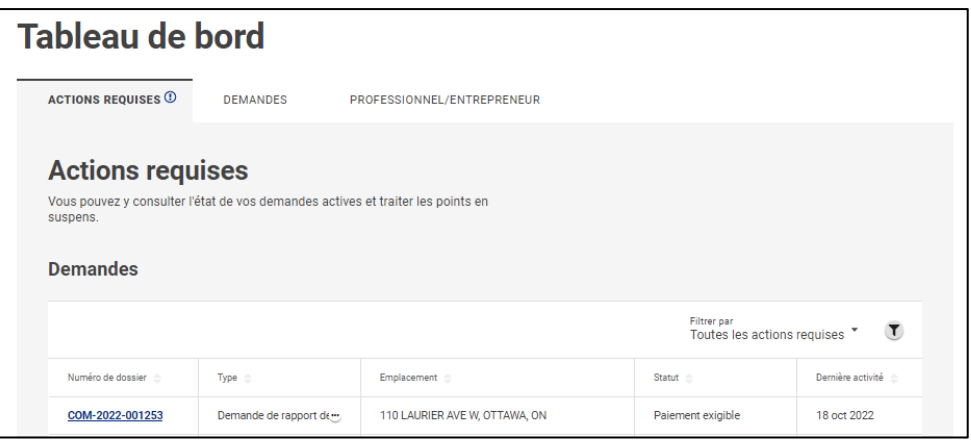

2. Les demandes spécifiques qui nécessitent un paiement seront indiquées, avec un hyperlien actif vers la page de paiement. Cliquez sur l'hyperlien bleu **« Numéro de dossier »**.

**Remarque :** Vous pouvez utiliser le contrôle **« Filtrer par »** pour afficher uniquement les demandes dont le paiement est dû.

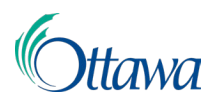

#### **Utiliser le menu « Frais impayés » pour sélectionner un seul paiement**

Vous pouvez également cliquer sur le lien **« Frais impayés »** dans le menu principal pour afficher toutes les demandes nécessitant un paiement. Cliquez sur l'hyperlien bleu **« Numéro de dossier »** de la demande précise pour laquelle vous souhaitez effectuer un paiement pour continuer.

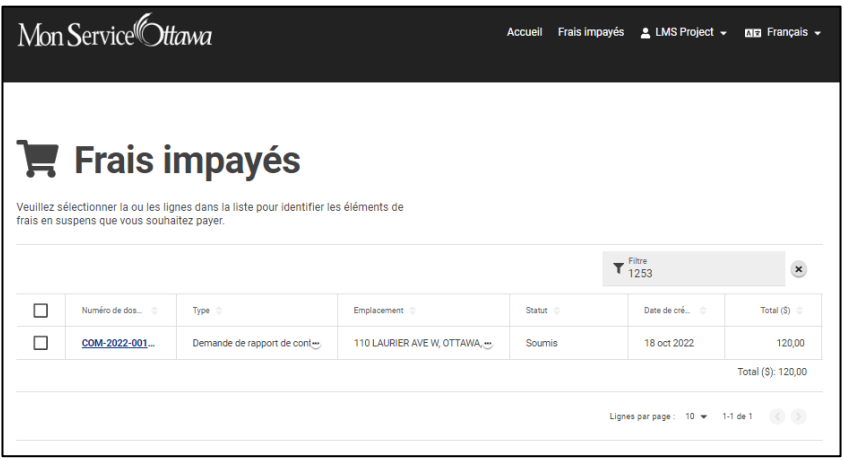

#### **Suite pour un seul paiement**

1. Une nouvelle page s'ouvrira, qui affiche les **« Activités »** liées au type de demande et le bouton **« Payer »** sera accessible.

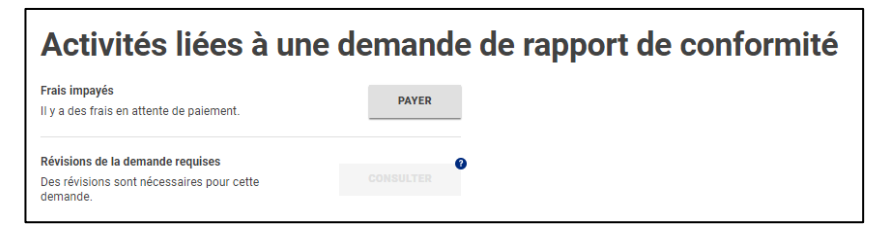

2. Cliquez sur le bouton **« Payer »** pour ouvrir une nouvelle page **« Paiement unique/Informations du paiement SGT »**, puis suivez les directives de ce document se trouvant sous la rubrique **« Effectuer un paiement unique ».**

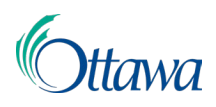

## Paiements multiples

Vous avez la possibilité de payer pour plusieurs types de demandes différentes en même temps.

- 1. Dans la barre du menu du haut, cliquez sur l'élément de menu **« Frais impayés »**. Tous les paiements en souffrance seront répertoriés dans un tableau, chaque ligne correspondant à une demande différente.
- 2. Cochez la case de la première colonne de chaque ligne pour chaque demande pour laquelle vous souhaitez présentement effectuer un paiement. Si vous cochez la case de la première colonne de la première ligne du tableau, toutes les lignes seront sélectionnées en même temps.
- 3. En cochant une ou plusieurs cases, un bouton vert « **Payer**» s'affichera en haut du tableau (dans le coin supérieur droit de la zone du tableau). Cliquez sur le bouton « **Payer**» pour ouvrir une nouvelle page d'information « **Paiement unique**». Le montant total combiné dû pour toutes les demandes sélectionnées s'affichera automatiquement. Pour effectuer votre paiement, suivez les directives figurant dans ce document à la rubrique « **Effectuer un paiement unique** ».

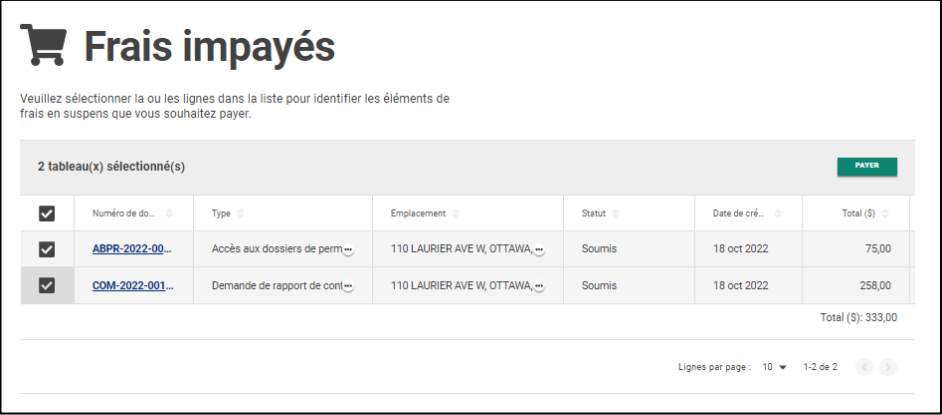

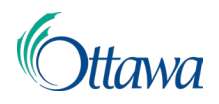

## Effectuer un paiement unique

1. À partir de la page **« Paiement unique »**, le montant total dû s'affichera automatiquement. Entrez les informations du paiement dans leur intégralité et cliquez sur le bouton **« Continuer »** à la fin de la page une fois que vous avez terminé.

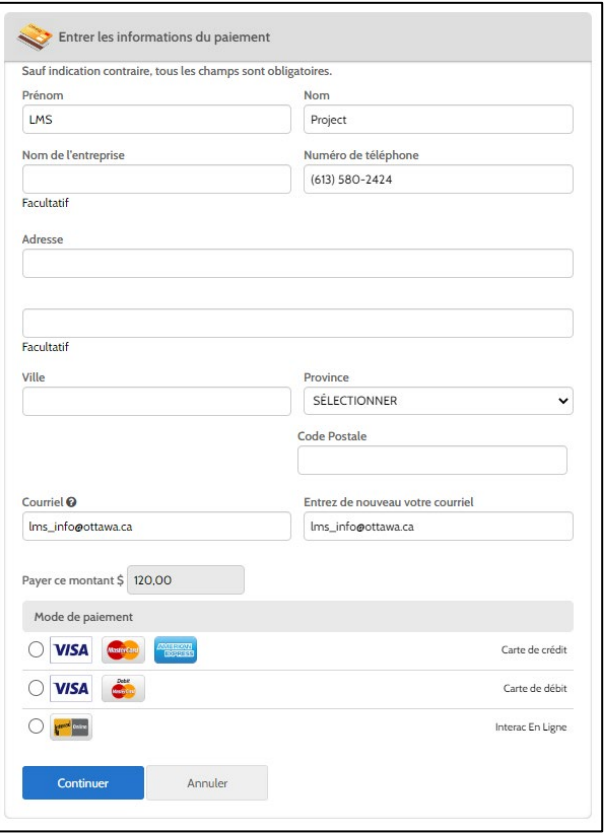

2. À partir de la page **« Confirmer le paiement »**, vous aurez la possibilité de confirmer votre paiement et son montant. Confirmez que toutes les informations sont exactes, lisez les conditions d'utilisation et les autres renseignements, puis cochez la case **« J'accepte les conditions d'utilisation »** avant de cliquer sur le bouton **« Payer »** au bas de la page.

**Remarque :** Des frais de gestion de 1,99 % sont facturés par Paymentus pour

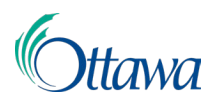

les paiements par carte de crédit et des frais fixes de 0,49 \$ par transaction sont facturés par Interac en ligne.

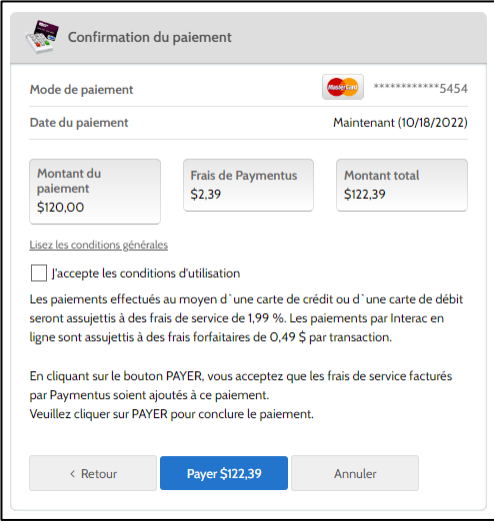

3. Une page de **« Confirmation du paiement »** apparaîtra, avec un résumé des renseignements relatifs au paiement et votre reçu. Les reçus peuvent être téléchargés par le lien Télécharger le PDF. Cliquez sur le bouton **« Continuer »** pour revenir à la page **« Activités »** de la demande.

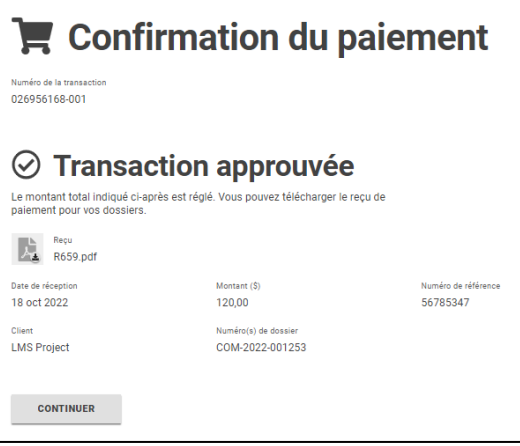

4. Le paiement est maintenant complété. Les candidats recevront un reçu de Paymentus ainsi qu'une confirmation de paiement par courriel, si la méthode de notification par courriel a été choisie au moment de l'inscription.